# **Installatie- en configuratiehandleiding**

**Voor WebReporter 2013** 

**Laatst bijgewerkt: 26 juli 2013** 

# **Inhoud**

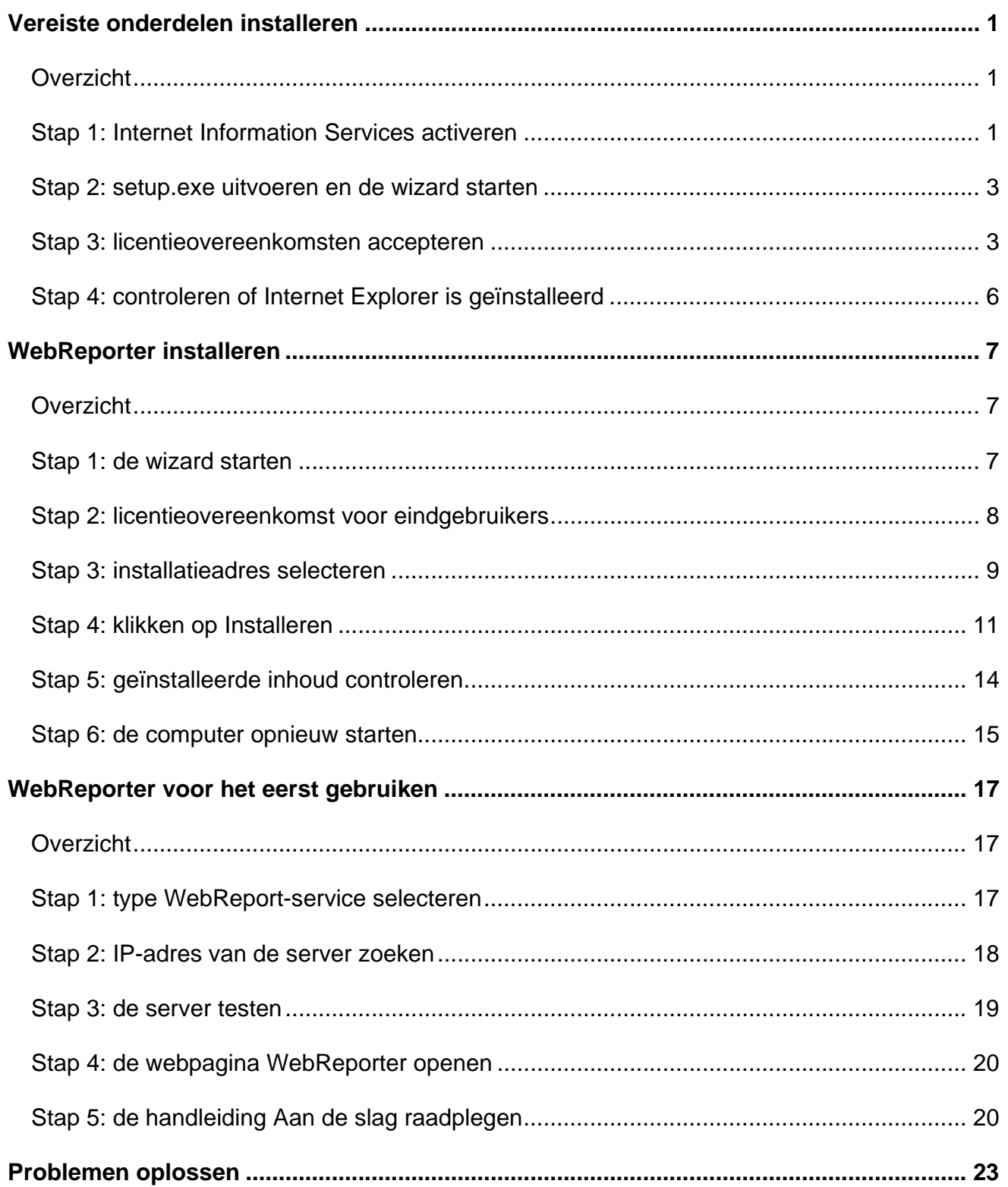

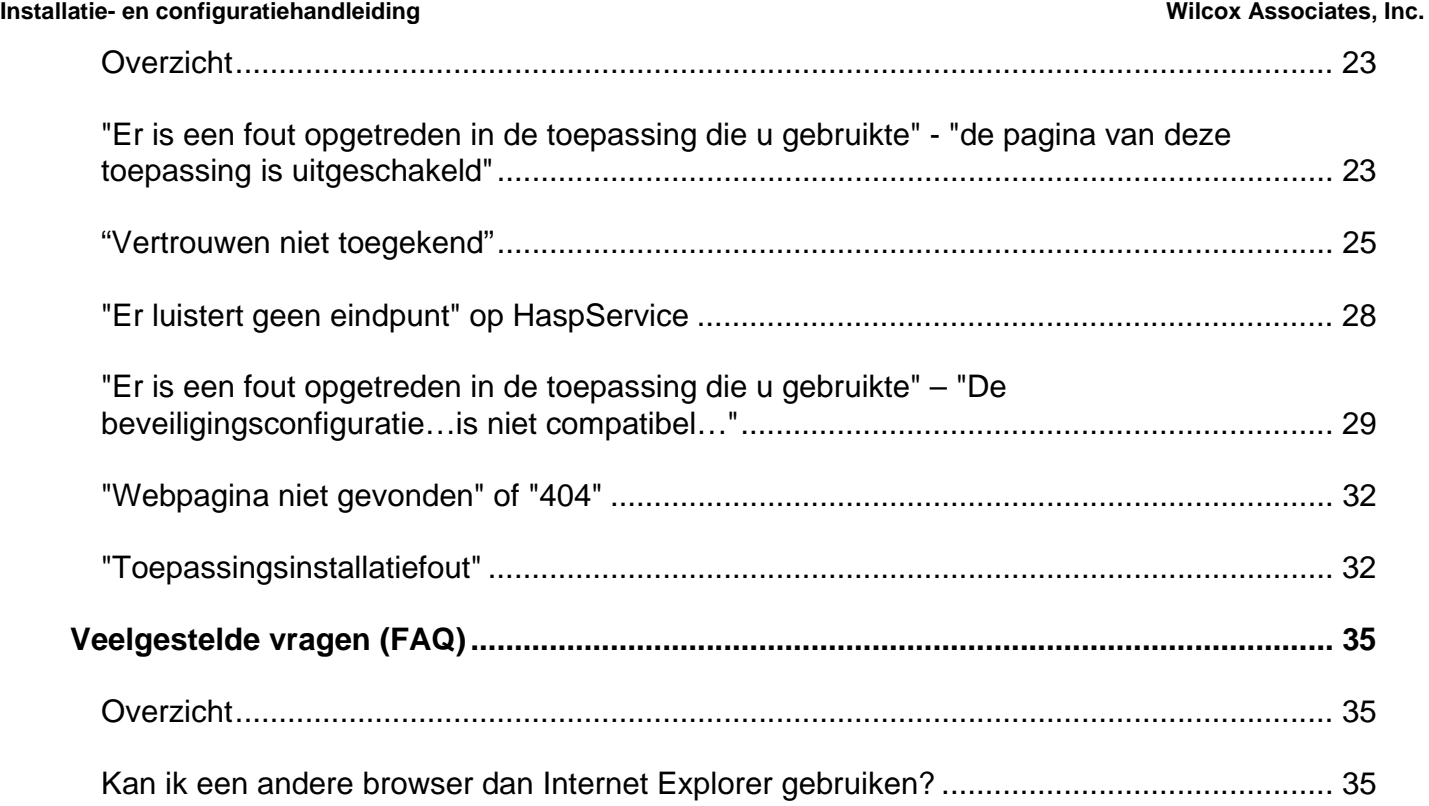

# **Vereiste onderdelen installeren**

# **Overzicht**

In dit hoofdstuk vindt u de stappen die u als eerste moet uitvoeren. Het gaat om de installatie van de volgende vereiste onderdelen:

- Microsoft .NET Framework 4
- Microsoft SQL Server 2008 Express
- Internet Information Services (IIS)
- Internet Explorer

# **Stap 1: Internet Information Services activeren**

- 1. Open het Configuratiescherm.
- 2. Selecteer **Programma's**.
- 3. Selecteer **Windows-onderdelen in- of uitschakelen**. Het dialoogvenster **Windows-onderdelen** verschijnt.
- 4. Vouw in de structuur met onderdelen **Internet Information Services** uit.
- 5. Vouw vervolgens **Hulpprogramma's voor webbeheer** en **World Wide Web-services** uit.

6. Schakel alle selectievakjes in onder **Hulpprogramma's voor webbeheer** en onder **World Wide Webservices** (Afbeelding 2).

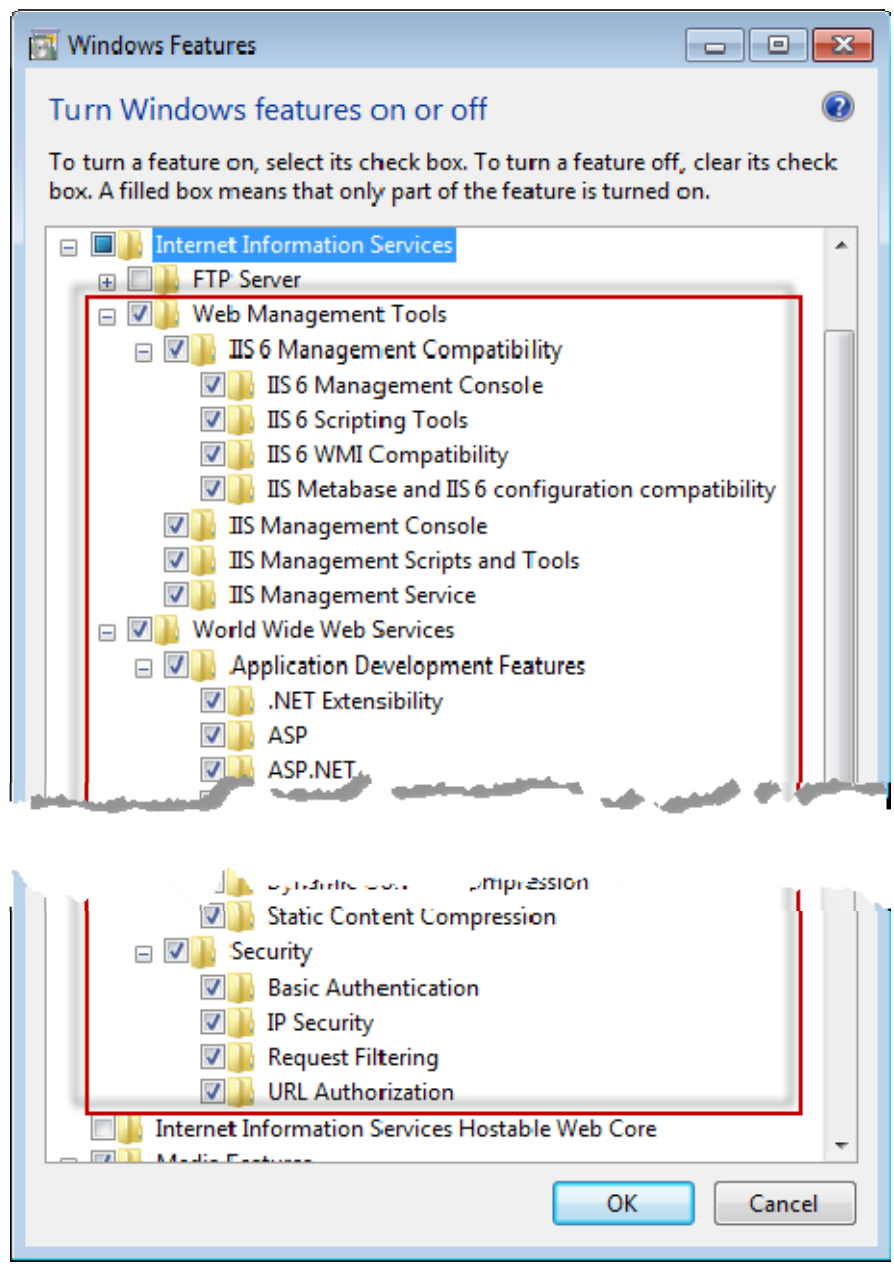

*Afbeelding 1 – Windows-onderdelen* 

7. Klik op **OK**. Er verschijnt een berichtvenster met een voortgangsbalk ter informatie dat de wijzigingen worden doorgevoerd. Dit kan even duren.

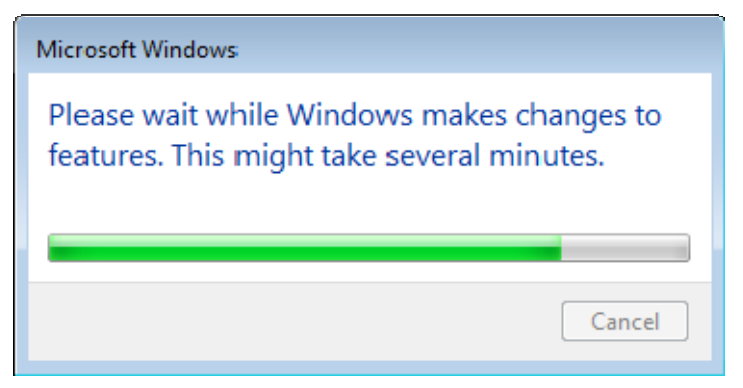

8. Ga door met de volgende stap zodra het berichtvenster verdwijnt.

# **Stap 2: setup.exe uitvoeren en de wizard starten**

*Als u van een cd/dvd installeert*, dubbelklikt u op het bestand **setup.exe** (Afbeelding 2).

*Als u vanuit een gedownload bestand installeert,* pakt u de inhoud van het gedownloade archiefbestand uit en dubbelklikt u op het bestand **WebReporterSetup.exe**:

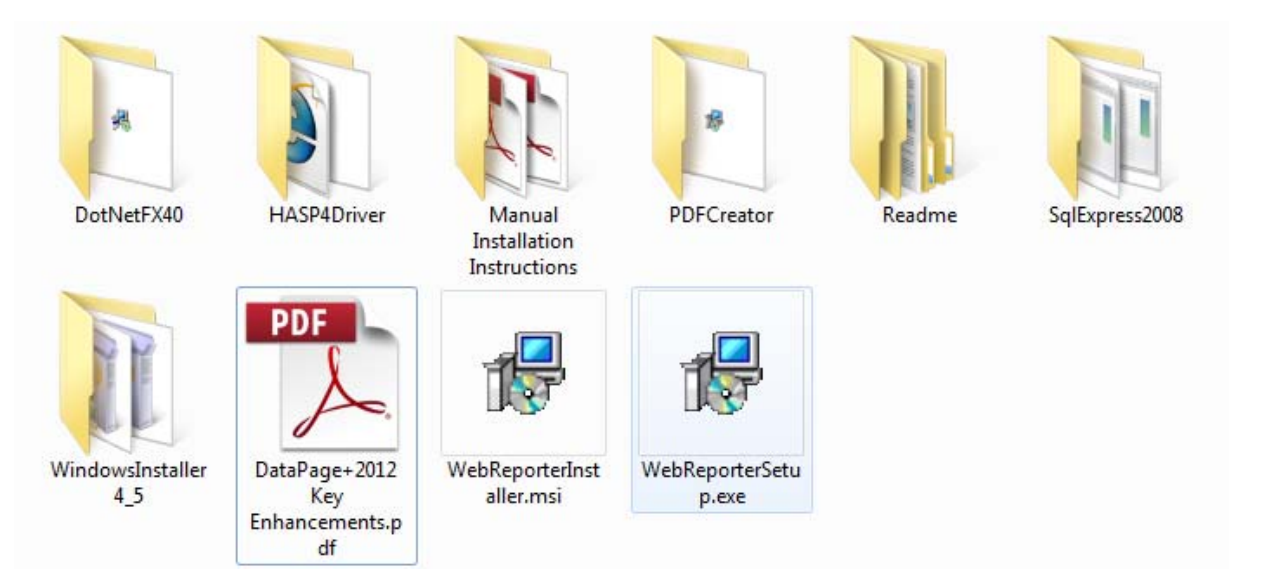

*Afbeelding 2 – het bestand setup.exe* 

De installatiewizard wordt geopend. Als een of meer van de bovenstaande vereiste onderdelen ontbreken, wordt geprobeerd om deze te installeren voordat de toepassing DataPage+ wordt geïnstalleerd.

# **Stap 3: licentieovereenkomsten accepteren**

Accepteer de licentieovereenkomsten die worden weergegeven:

- Klik desgevraagd op **Accepteren** voor het onderdeel Microsoft .NET Framework 4 (Afbeelding 3).
- Klik desgevraagd op **Accepteren** voor Microsoft SQL Server 2008 Express (Afbeelding 4).

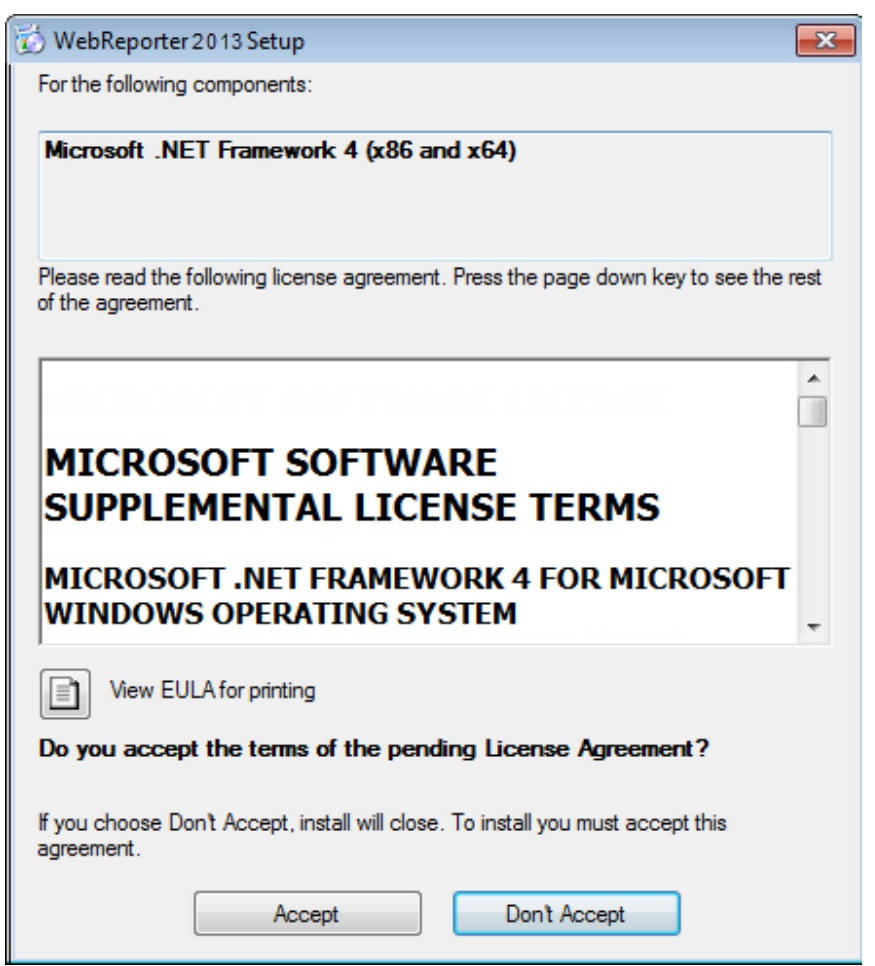

*Afbeelding 3 – scherm met de vraag om de licentieovereenkomst voor Microsoft .NET Framework 4 te accepteren* 

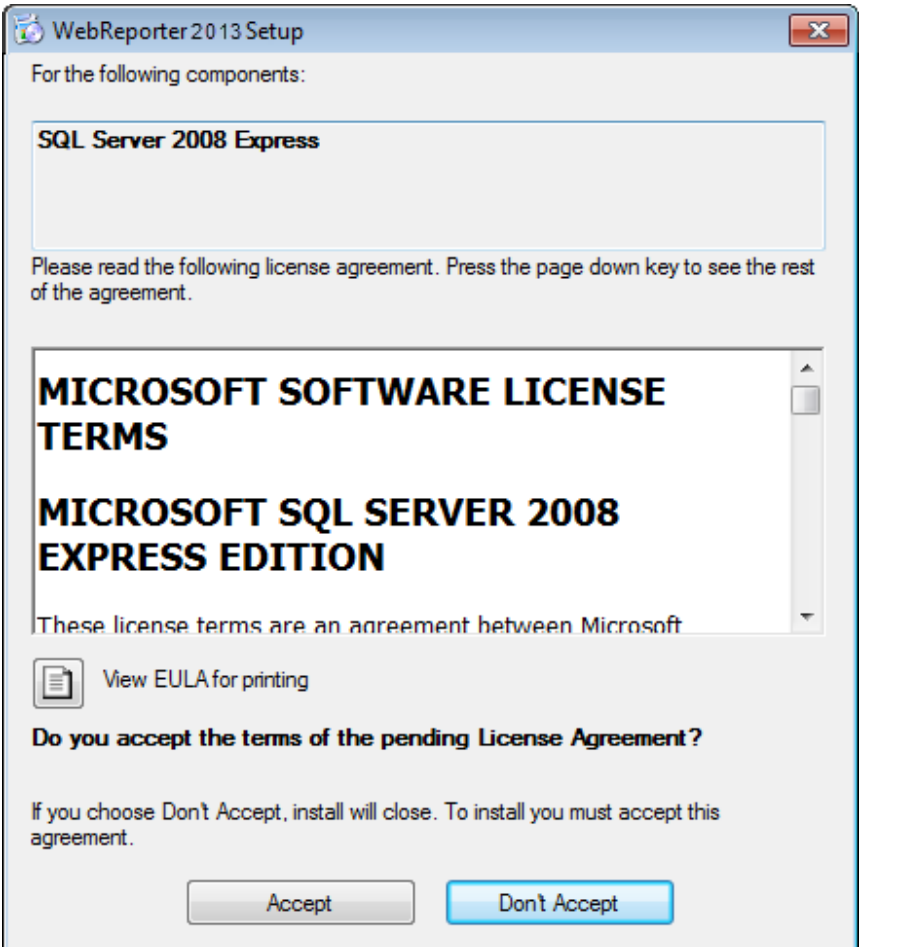

*Afbeelding 4 – scherm met de vraag om de licentieovereenkomst voor SQL Server 2008 te accepteren* 

Eerst ziet u een voortgangsbalk voor .NET Framework 4:

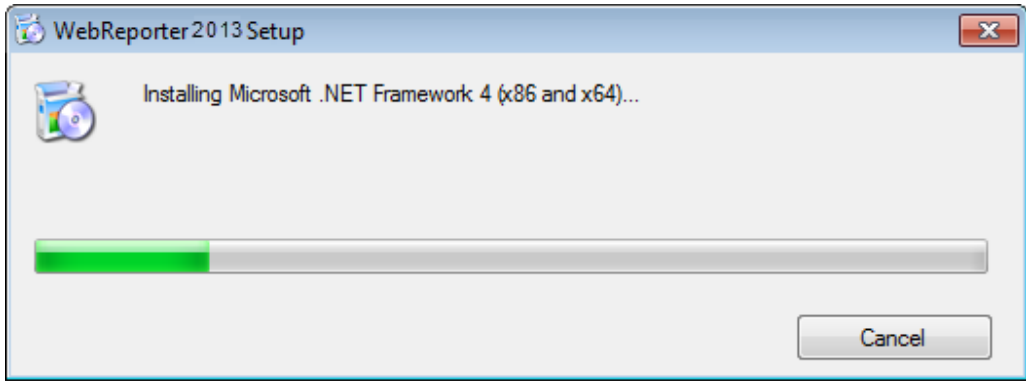

Zodra dit onderdeel is geïnstalleerd, verschijnt onmiddellijk een andere voortgangsbalk voor de installatie van SQL Server 2008 Express:

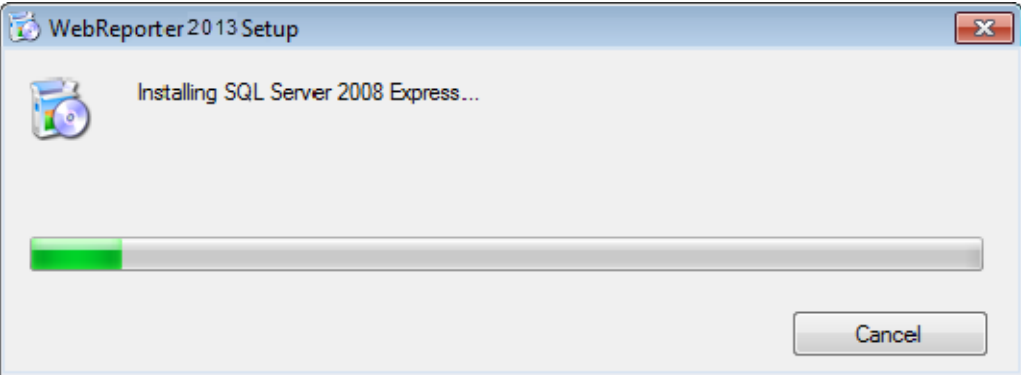

Wacht rustig af; de installatie van deze vereiste onderdelen kan enkele minuten in beslag nemen.

Zodra de onderdelen .NET Framework 4 en MS SQL Express 2008 zijn geïnstalleerd, wordt onmiddellijk gestart met de installatie van DataPage+. Zie "WebReporter installeren" op pagina 7.

# **Stap 4: controleren of Internet Explorer is geïnstalleerd**

Momenteel werkt WebReporter alleen met de browser Internet Explorer. Deze browser wordt standaard door het Windows-besturingssysteem geïnstalleerd en moet dus al op het systeem beschikbaar zijn, tenzij u deze handmatig hebt uitgeschakeld. Wij raden u aan om gebruik te maken van Internet Explorer 9 of hoger.

Downloaden en installeren van de meest recente versie van Internet Explorer is mogelijk via de website: http://windows.microsoft.com/en-US/internet-explorer/downloads/ie

# **WebReporter installeren**

# **Overzicht**

Hier wordt de installatie van de toepassing WebReporter beschreven. Het installatieprogramma wordt alleen uitgevoerd als de vereiste onderdelen zijn geïnstalleerd. Zie "Vereiste onderdelen installeren" op pagina 1 voor meer informatie.

# **Stap 1: de wizard starten**

**Opmerking:** als u het installatieprogramma setup.exe uitvoert en er een bestaande versie van WebReporter op het systeem wordt aangetroffen, kunt u de bestaande installatie herstellen of verwijderen.

Bij het uitvoeren van een VOLLEDIGE installatie wordt bovendien MS .NET Framework 4 geïnstalleerd als deze software op het huidige systeem ontbreekt.

Zodra de onderdelen .NET Framework 4 en MS SQL Express 2008 zijn geïnstalleerd, wordt onmiddellijk gestart met de installatie van DataPage+.

De **wizard voor de setup van WebReporter** wordt automatisch weergegeven om u bij de procedure te ondersteunen. Vul de velden in en selecteer de gewenste opties. Klik in elk scherm op **Volgende**.

Klik in het welkomstscherm (Afbeelding 5) op **Volgende** om de wizard te starten:

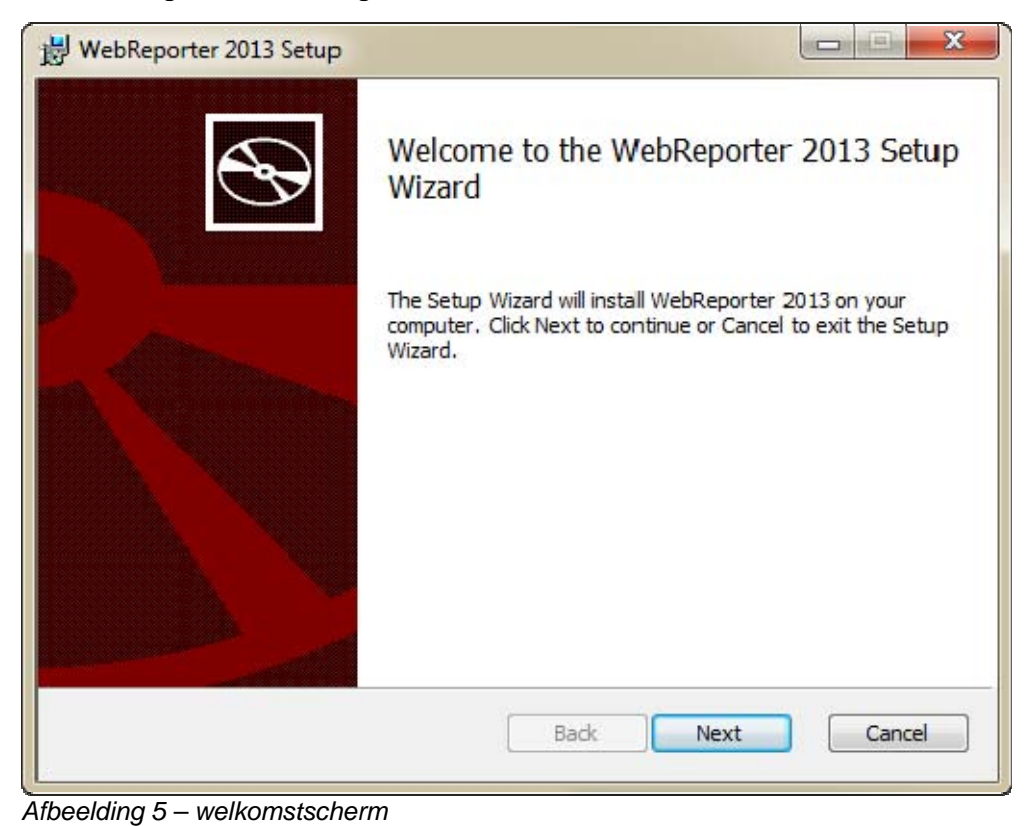

# **Stap 2: licentieovereenkomst voor eindgebruikers**

## Het scherm met de **licentieovereenkomst voor eindgebruikers** verschijnt (Afbeelding 6).

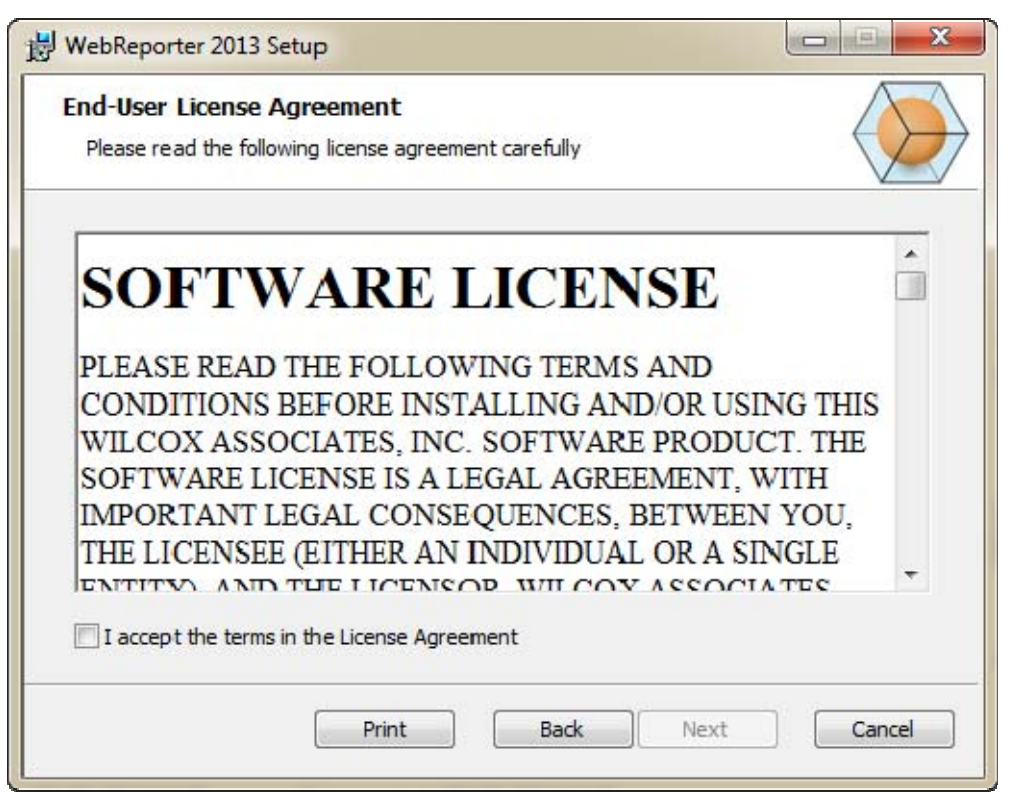

*Afbeelding 6 – scherm met de licentieovereenkomst voor eindgebruikers* 

Lees en accepteer deze overeenkomst en klik op **Volgende**.

# **Stap 3: installatieadres selecteren**

Het scherm **Installatieadres selecteren** verschijnt (Afbeelding 7).

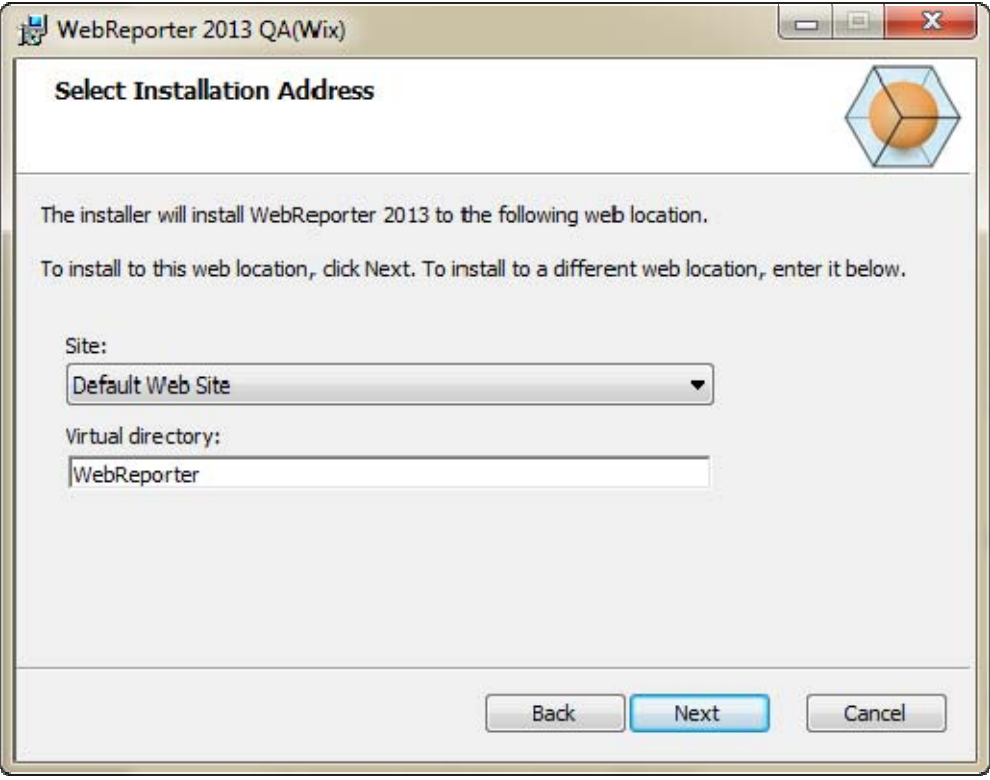

*Afbeelding 7 – scherm Installatieadres selecteren* 

Laat in de lijst **Site** de waarde **Standaardwebsite** geselecteerd.

Geef bij **Virtuele map** de naam op voor de map met de installatiebestanden van WebReporter. De standaardwaarde is "WebReporterSetup", maar u kunt desgewenst een andere naam opgeven.

Klik op **Volgende** om door te gaan. Het scherm **Doelmap** verschijnt (Afbeelding 8):

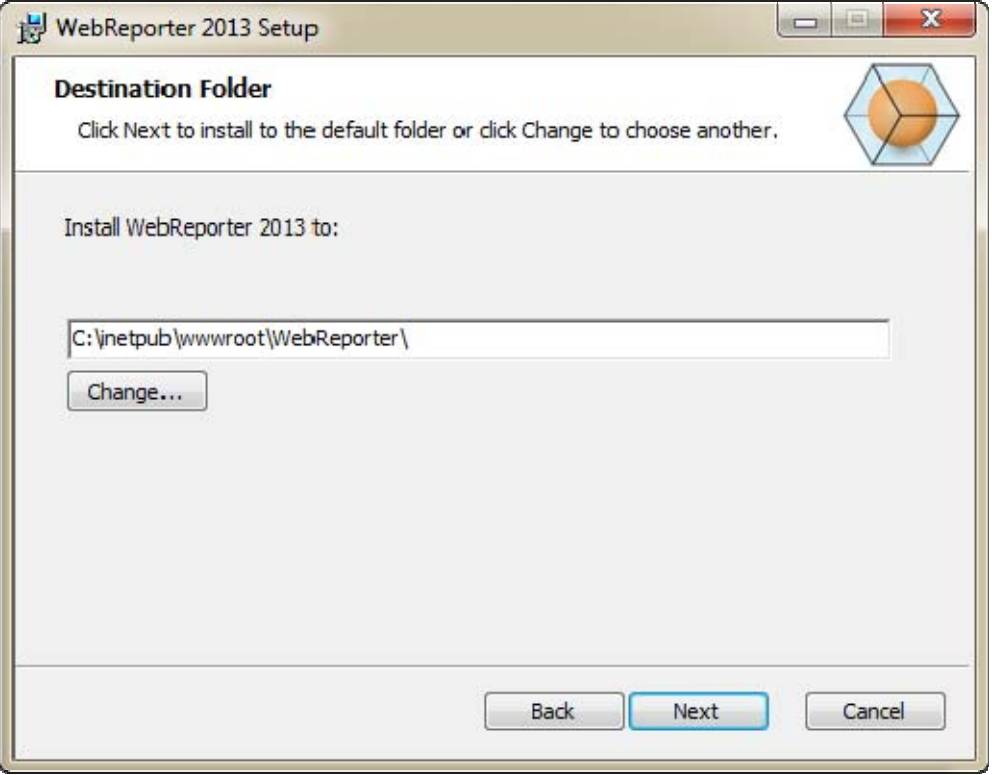

*Afbeelding 8 – scherm Doelmap* 

Standaard worden de programmabestanden geïnstalleerd op de locatie: C:\inetpub\wwwroot\WebReporter\. Klik op **Wijzigen** als u een ander pad voor de installatie wilt opgeven.

Klik op **Volgende** om door te gaan.

# **Stap 4: klikken op Installeren**

Zodra u alle benodigde informatie voor de installatie hebt opgegeven, verschijnt het scherm **Gereed voor installatie** (Afbeelding 9).

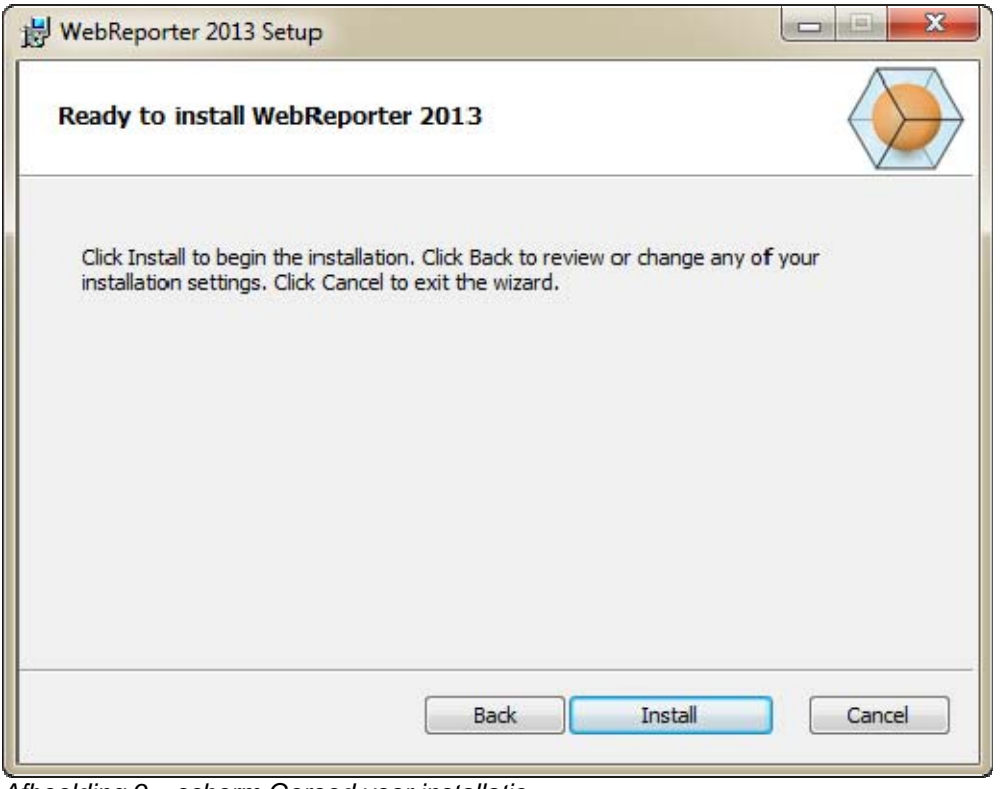

*Afbeelding 9 – scherm Gereed voor installatie* 

Klik op **Installeren** om met de installatie te starten.

Het scherm **WebReporter installeren** verschijnt met de voortgang van de installatie:

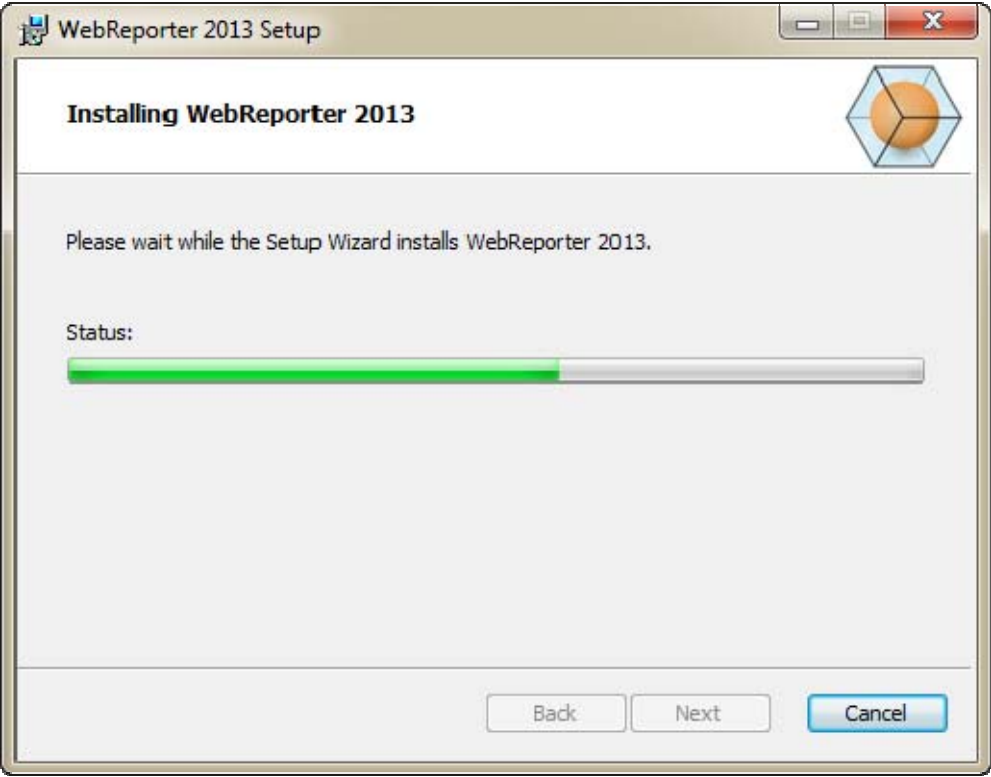

*Afbeelding 10 – installatiescherm* 

**Opmerking:** wacht rustig af tijdens de installatie van de software. Het duurt mogelijk even voordat de installatie is voltooid en soms lijkt het of niets gebeurt op de voortgangsbalk.

Zodra de installatie van de benodigde bestanden en snelkoppelingen van WebReporter is voltooid (Afbeelding 9), is de knop **Voltooien** beschikbaar. Klik op **Voltooien** om de wizard af te sluiten:

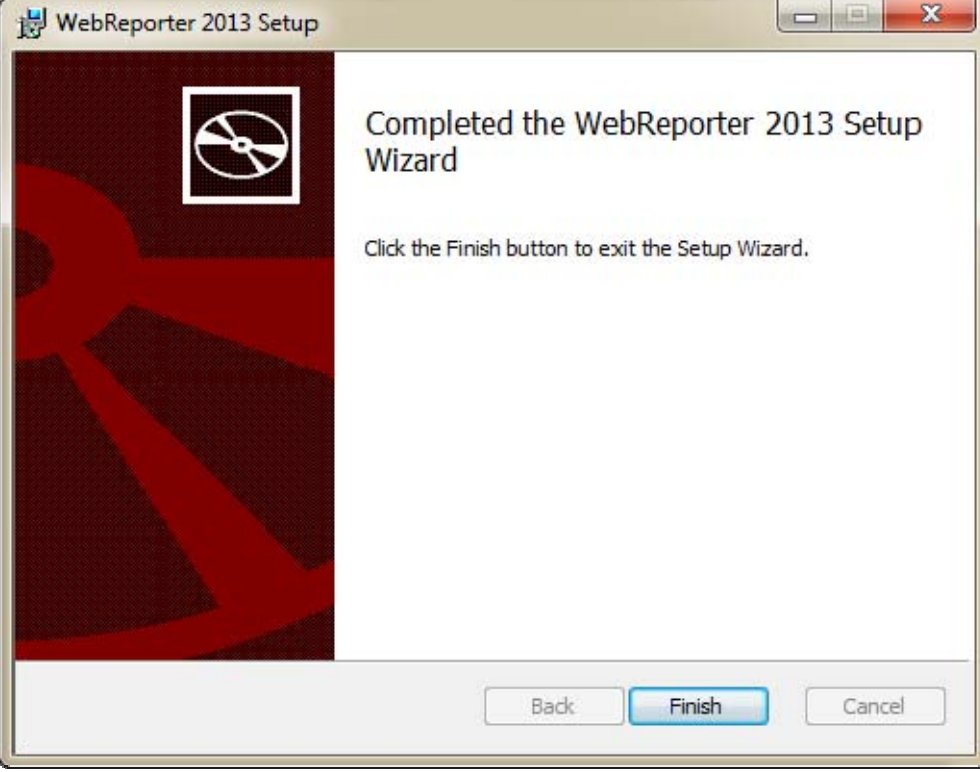

*Afbeelding 11 – scherm na voltooiing van de installatie* 

Nadat u op **Voltooien** hebt geklikt, kunt u WebReporter via een van de geïnstalleerde snelkoppelingen starten.

# **Stap 5: geïnstalleerde inhoud controleren**

Na afloop van de installatie staan de programmabestanden van WebReporter in de virtuele map die u hebt opgegeven bij "Stap 3: installatieadres selecteren" op pagina 9.

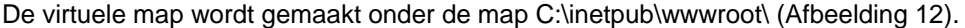

| Edit<br>File<br>Help<br>View<br>Tools                           |  |                      |                  |           |               |                    |                |                  |
|-----------------------------------------------------------------|--|----------------------|------------------|-----------|---------------|--------------------|----------------|------------------|
| Organize *<br>Open                                              |  | Include in library = | Share with v     | Burn      | New folder    | 匨<br>٠             | 一副             | $\boldsymbol{v}$ |
| logs                                                            |  | Name                 |                  |           | Date modified |                    | Type           |                  |
| temp                                                            |  | aspnet_client        |                  |           |               | 4/13/2011 12:38 PM | File folder    |                  |
| <b>MWWWDDE</b>                                                  |  | WebReporterSetup     |                  |           |               | 9/11/2012 4:24 PM  | File folder    |                  |
| aspnet_client<br>WebReporterSetup<br>Intel<br>Jared<br>MSOCache |  | # ci.exe             |                  |           |               | 9/9/2012 8:10 P.M. | Application    |                  |
|                                                                 |  | iisstart.htm         |                  |           |               | 1/5/2011 12:36 PM  | Firefox HTML D |                  |
|                                                                 |  |                      | webreporter.html |           |               | 9/11/2012 4:27 PM  | Firefox HTML D |                  |
|                                                                 |  | welcome.png          |                  |           |               | 1/5/2011 12:36 PM  | PNG File       |                  |
| Pcdmis2012                                                      |  | $ +$                 |                  | <b>HE</b> |               |                    |                |                  |

*Afbeelding 12 – geïnstalleerde bestanden in C:\inetpub\wwwroot\* 

### **Installatie- en configuratiehandleiding Wilcox Associates, Inc.**

Dit betreft de bestanden, tools, XML-bestanden, rapporten, Help-bestanden en aanvullende bestanden van WebReporter.

# **Stap 6: de computer opnieuw starten**

Na afloop van de installatie moet u de computer opnieuw starten om alle geïnstalleerde bestanden correct te initialiseren.

# **WebReporter voor het eerst gebruiken**

# **Overzicht**

Gebruik de onderstaande informatie als hulpmiddel wanneer u met WebReporter aan de slag gaat.

# **Stap 1: type WebReport-service selecteren**

In deze stap start u een hulpprogramma en geeft u op welk type service wordt gebruikt voor verbinding met de server om WebReporter te downloaden en uit te voeren.

- 1. Klik op **Start** en kies **Alle programma's**.
- 2. Selecteer **WebReporter** in de lijst met geïnstalleerde programma's. De snelkoppelingen worden in een venster van Verkenner weergegeven.
- 3. Klik op de snelkoppeling **Instelling WebReport-service** (**Afbeelding 13**).

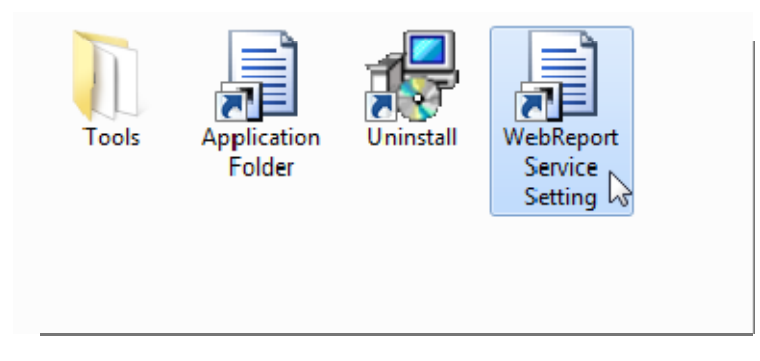

*Afbeelding 13 – snelkoppelingen van WebReporter* 

4. Het hulpprogramma **Instelling WebReport-service** wordt weergegeven (Afbeelding 14).

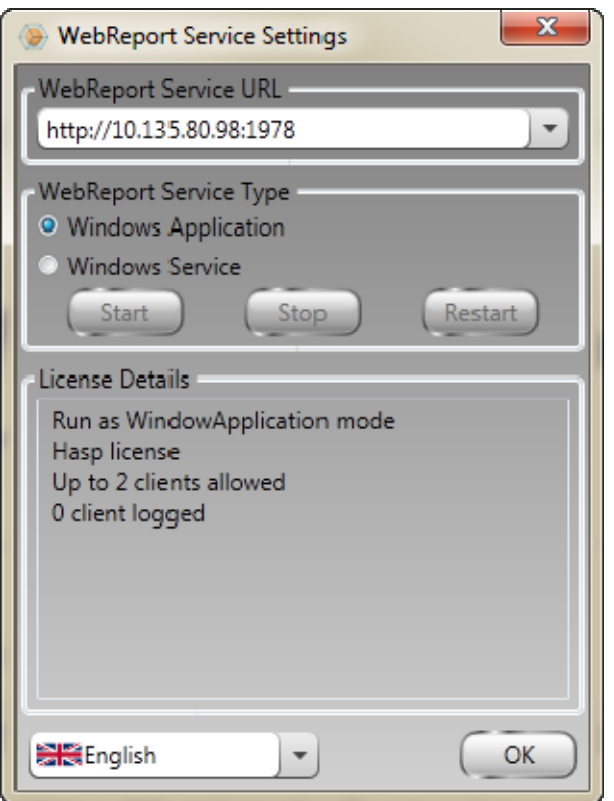

*Afbeelding 14 –hulpprogramma Instelling WebReport-service* 

- 5. Kies in het gebied **Type WebReport-service** van het hulpprogramma een van de twee volgende opties:
	- **Windows-toepassing** met deze instelling kunnen clients alleen verbinding maken met de server als de toepassing WebReporter op de server wordt uitgevoerd.
	- **Windows-service** met deze instelling kunnen clients verbinding maken met de server als de server en de Windows-service worden uitgevoerd. (Dit is de aanbevolen instelling.)
- 6. Klik op **Sluiten**.

## **Stap 2: IP-adres van de server zoeken**

In deze stap achterhaalt u het unieke IP-adres dat door de servercomputer wordt gebruikt, zodat andere computers via dit adres verbinding kunnen maken.

- 1. Open als volgt een venster met een opdrachtprompt: klik op **Start,** ga naar het veld **Programma's en bestanden zoeken**, typ **Cmd** en druk op ENTER. Er wordt een venster met een opdrachtprompt geopend.
- 2. Typ bij de opdrachtprompt **ipconfig** en druk op ENTER.
- 3. Zoek het IP-adres van de computer. Dit is uw lokale IP-adres. Andere computers in hetzelfde LAN (local area network) kunnen via dit adres verbinding maken (Afbeelding 15).

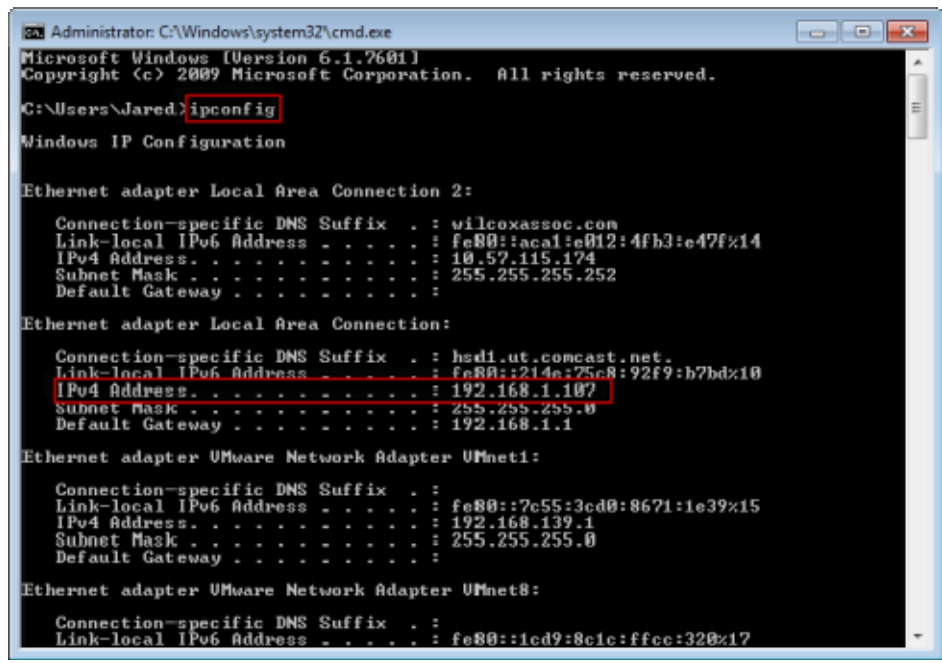

*Afbeelding 15 – venster met een opdrachtprompt met het IP-adres van een server* 

Noteer het lokale IP-adres van de server. In het voorbeeld hierboven is dat 192.168.1.107. U hebt dit adres later in de browser nodig om de software uit te voeren.

# **Stap 3: de server testen**

Typ het IP-adres van de server uit de bovenstaande stap in het adresveld van de Internet-browser en druk op ENTER. Als de server correct is ingesteld, ziet u een pagina met IIS7 (Afbeelding 16).

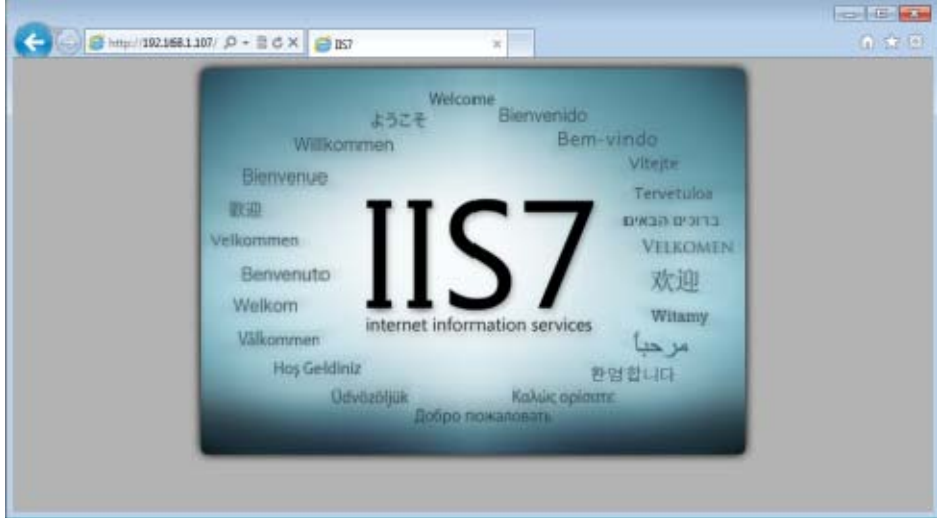

*Afbeelding 16 – een werkende IIS7-server* 

## **Stap 4: de webpagina WebReporter openen**

Typ het IP-adres op de pagina webreporter.htm in Internet Explorer:

**http://<ServerIPAdres>,** waarbij <ServerIPAdres> staat voor het IP-adres van de server.

Het ziet er bijvoorbeeld als volgt uit:

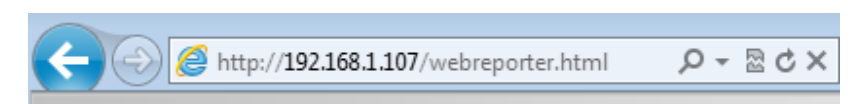

Druk op Enter.

Telkens wanneer een nieuwe versie op de server beschikbaar is, wordt deze door de browser naar de client gedownload (Afbeelding 17).

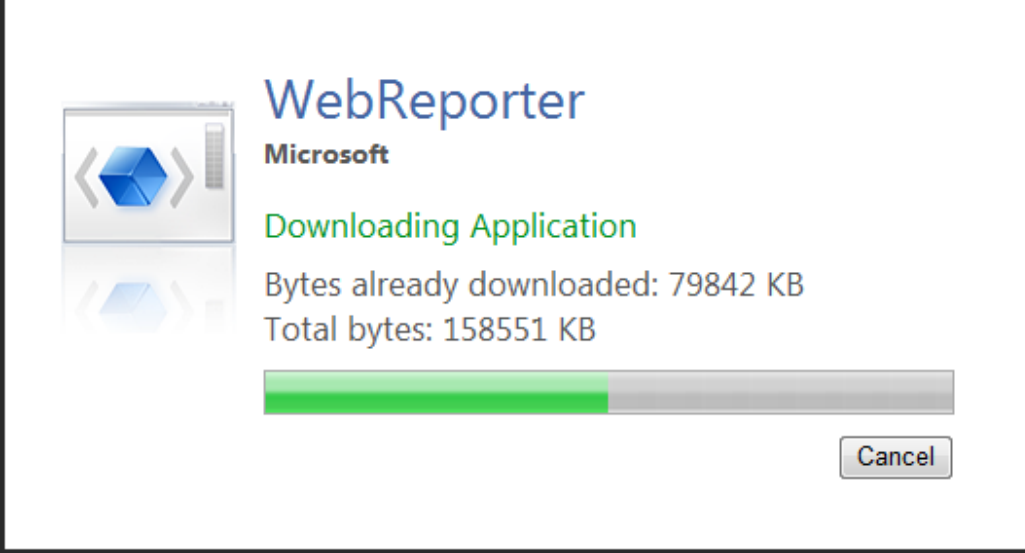

*Afbeelding 17 – de toepassing naar de client downloaden* 

Zodra het downloaden is voltooid, ziet u een inlogscherm.

# **Stap 5: de handleiding Aan de slag raadplegen**

Als u verbinding wilt maken met de database maar daarbij problemen ondervindt, of als u verbinding hebt met de database, maar u zich moet registreren of voor het eerst moet inloggen, opent u de "handleiding Aan de slag" in de Help van DataPage+:

1. Klik op de knop Help rechtsboven in het toepassingsvenster (Afbeelding 18).

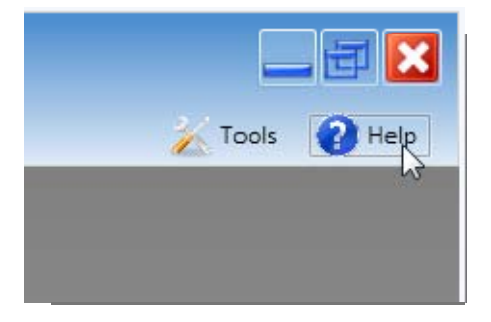

*Afbeelding 18 – knop Help* 

2. Klik in het welkomstscherm van het Help-bestand op de koppeling van de handleiding Aan de slag (Afbeelding 19).

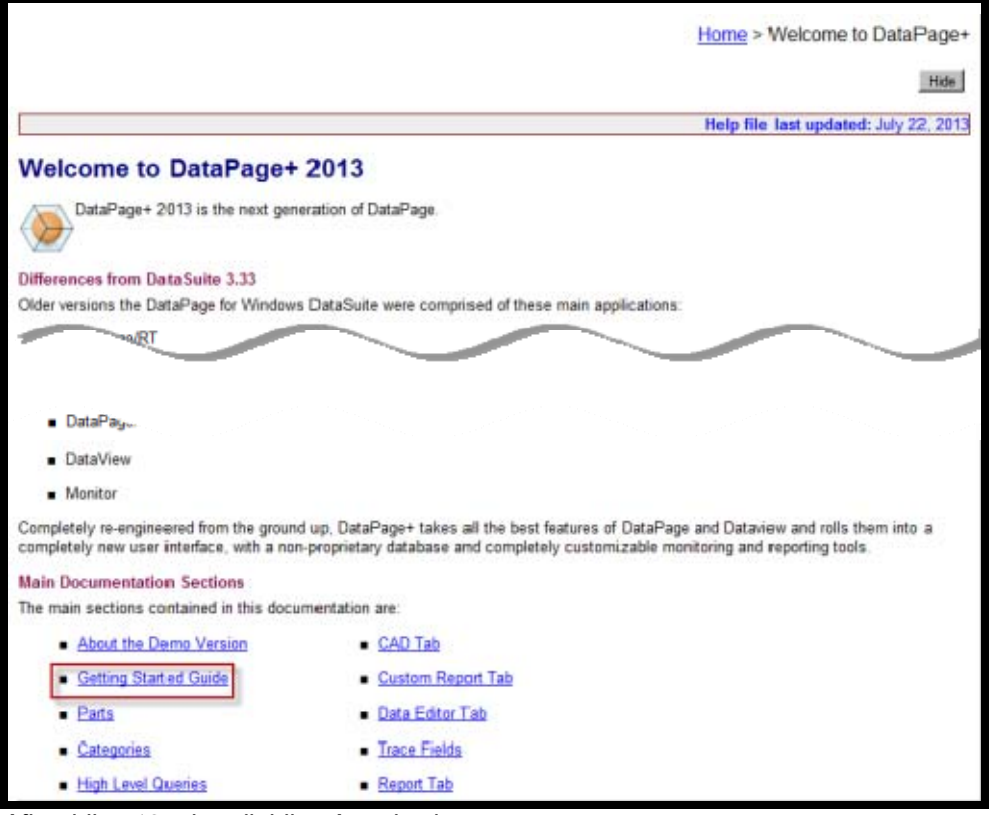

*Afbeelding 19 – handleiding Aan de slag openen* 

De handleiding Aan de slag wordt geopend. Hierin staat nuttige informatie voor nieuwe gebruikers over de volgende onderwerpen:

- Verbinding maken met een database
- Registreren en inloggen
- Bestaande statistische gegevens importeren

- Gegevens vanuit PC-DMIS naar DataPage+ verzenden
- Overzicht van de gebruikersinterface
- Overzicht van het gebruik

**Opmerking**: WebReporter is de webtoepassing van DataPage+. Verder zijn de producten identiek dus voor DataPage+ en WebReporter wordt hetzelfde Help-bestand gebruikt.

# **Problemen oplossen**

# **Overzicht**

Als u problemen ondervindt bij het installeren of uitvoeren van WebReporter of een van de vereiste softwareonderdelen, is er mogelijk sprake van conflicten met een eerdere versie van Microsoft SQL Server 2005 Express, een probleem met de internetinstellingen of een ander configuratieprobleem.

In de volgende onderwerpen vindt u oplossingen voor fouten die vaak optreden als u verbinding maakt met de WebReporter-server; verder worden andere handige procedures beschreven.

# **"Er is een fout opgetreden in de toepassing die u gebruikte" - "de pagina van deze toepassing is uitgeschakeld"**

**Probleem:** bij het openen van de pagina WebReporter.html in Internet Explorer verschijnt een bericht met de tekst "Er is een fout opgetreden in de toepassing die u gebruikte"; als u vervolgens op **Meer informatie** klikt, ziet u "De pagina van deze toepassing is uitgeschakeld". (Afbeelding 20)

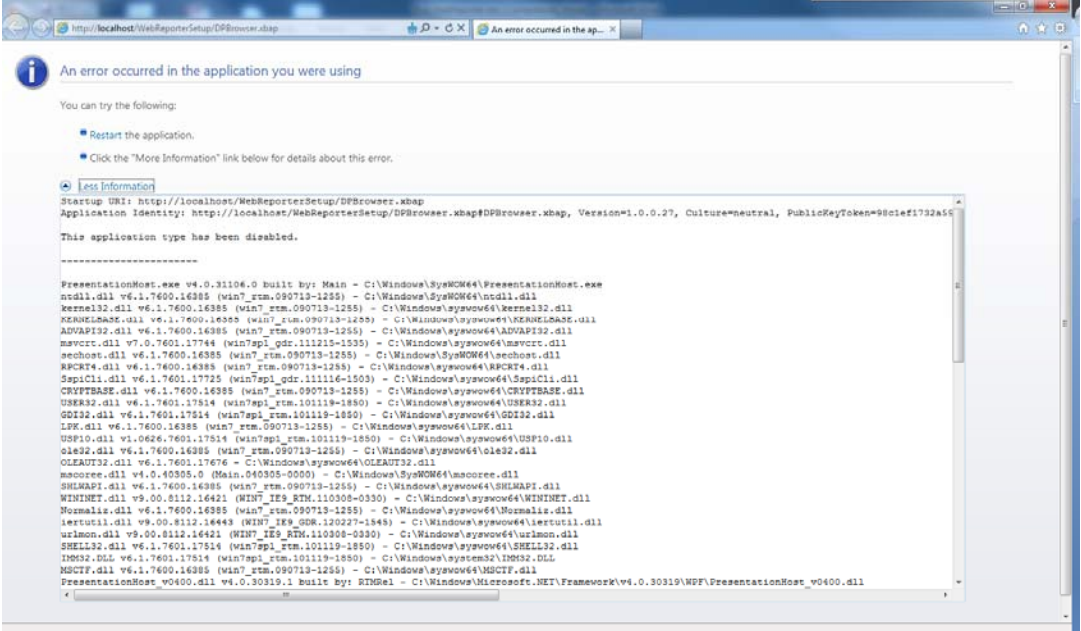

*Afbeelding 20 – pagina van toepassing uitgeschakeld* 

**Oplossing:** wijzig als volgt de beveiligingsinstellingen van uw browser.

1. Ga in Internet Explorer 9 naar de menubalk en en klik op de optie **Internetopties** (Afbeelding 21).

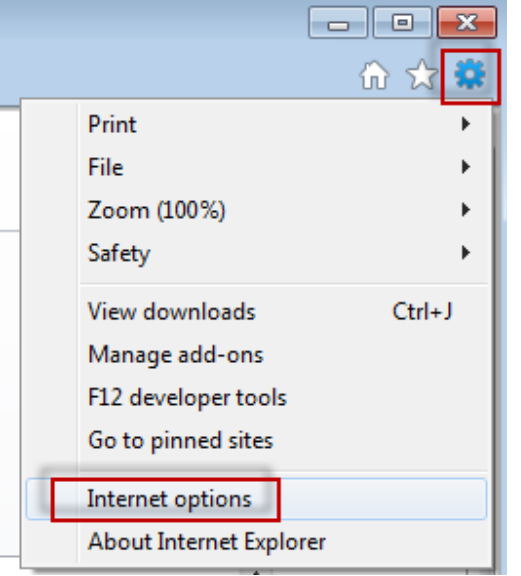

*Afbeelding 21 – venster met internetopties openen* 

- 2. Het dialoogvenster **Internetopties** verschijnt.
- 3. Ga naar het tabblad **Beveiliging** en klik op de knop **Aangepast niveau** (Afbeelding 22).

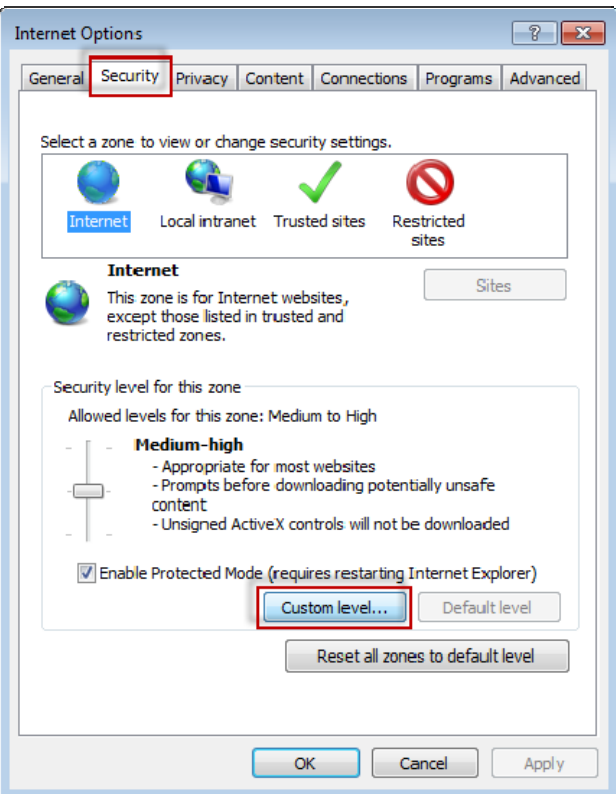

*Afbeelding 22 – aangepast niveau van beveiliging* 

4. Het dialoogvenster **Beveiligingsinstellingen** – **Internetzones** verschijnt.

5. Ga in de lijst **Instellingen** naar .NET Framework en stel **Losse XAML** en **XAML-browsertoepassingen** in op **Inschakelen** (Afbeelding 23).

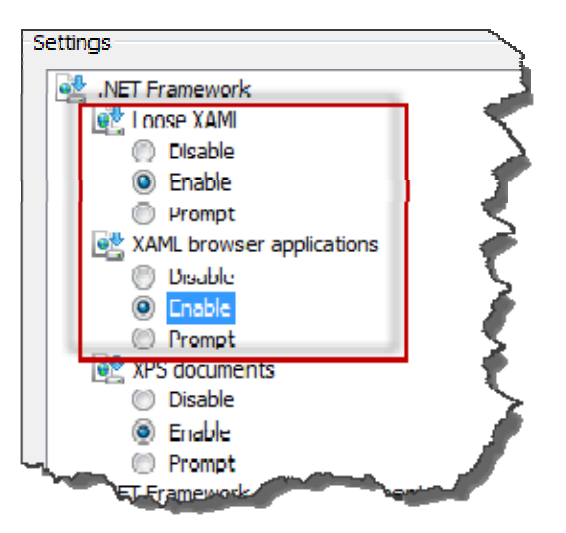

*Afbeelding 23 – XAML-opties inschakelen* 

- 6. Klik op **OK**. Het dialoogvenster **Beveiligingsinstellingen** wordt gesloten.
- 7. Klik op **OK** in het dialoogvenster **Internetopties**. Ook dit venster wordt gesloten.
- 8. Vernieuw de pagina.

# **"Vertrouwen niet toegekend"**

**Probleem:** bij het openen van de pagina WebReporter.html in Internet Explorer verschijnt het foutbericht "Vertrouwen niet toegekend" (Afbeelding 24).

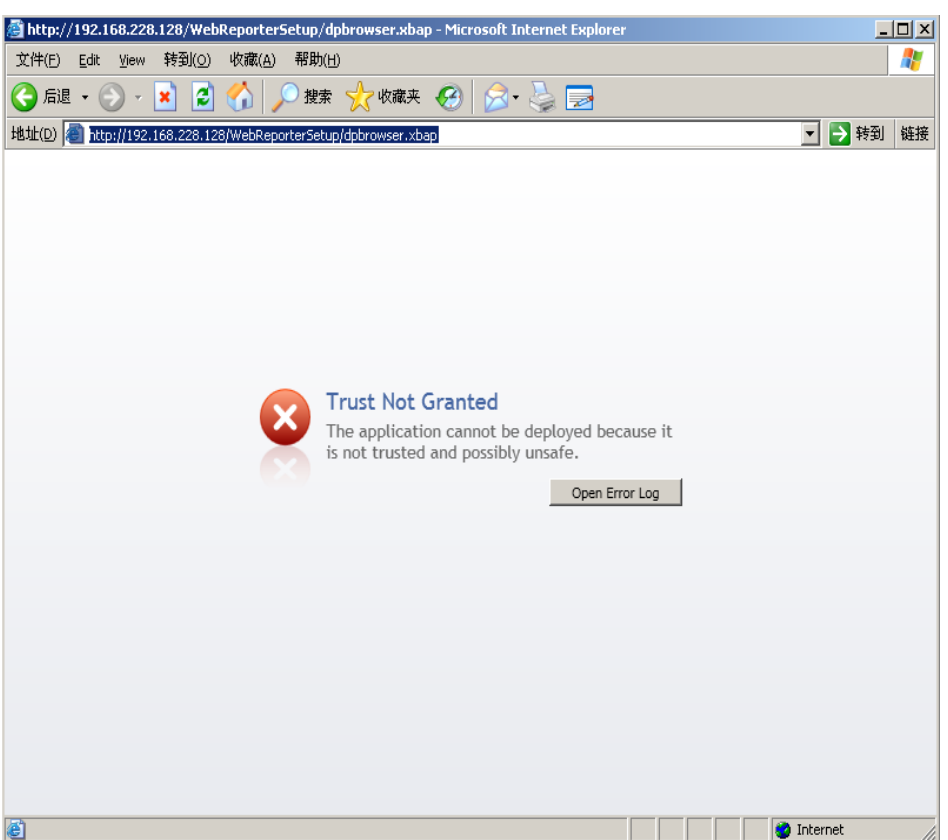

*Afbeelding 24 – fout "Vertrouwen niet toegekend"* 

**Oplossing:** download een certificaatinstallatieprogramma met de naam ci.exe van de server en voer dit uit met de bevoegdheid van een Administrator. Hiermee wordt de vereiste certificering op de computer geïnstalleerd zodat de toepassing vervolgens wordt vertrouwd.

1. Download het bestand ci.exe door het volgende in het adresveld van de browser te typen:

http://<ServerIPAdres>/ci.exe waarbij <ServerIPAdres> staat voor het IP-adres van de server.

- 2. Klik op **Opslaan** om het bestand ci.exe in een map van uw keuze op te slaan.
- 3. Zoek het bestand op de downloadlocatie in het bestandssysteem.
- 4. Stel als volgt in dat u het programma met de bevoegdheid van een Administrator uitvoert:
	- Klik met de rechtermuisknop op ci.exe en selecteer **Eigenschappen**. Het dialoogvenster **Eigenschappen** voor het bestand wordt geopend.
	- Klik op het tabblad **Compatibiliteit**.
	- Schakel onder **Bevoegdheidsniveau** het selectievakje **Dit programma als Administrator uitvoeren** in (Afbeelding 25).

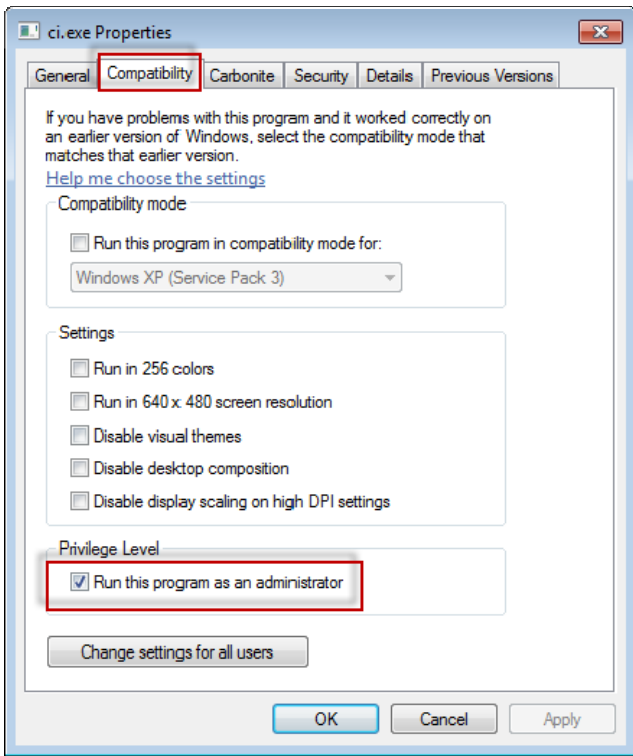

*Afbeelding 25 – eigenschappen voor ci.exe* 

- 5. Klik op **OK**.
- 6. Dubbellik op ci.exe om het bestand uit te voeren.
- 7. Klik op **OK** in het bericht (Afbeelding 26).

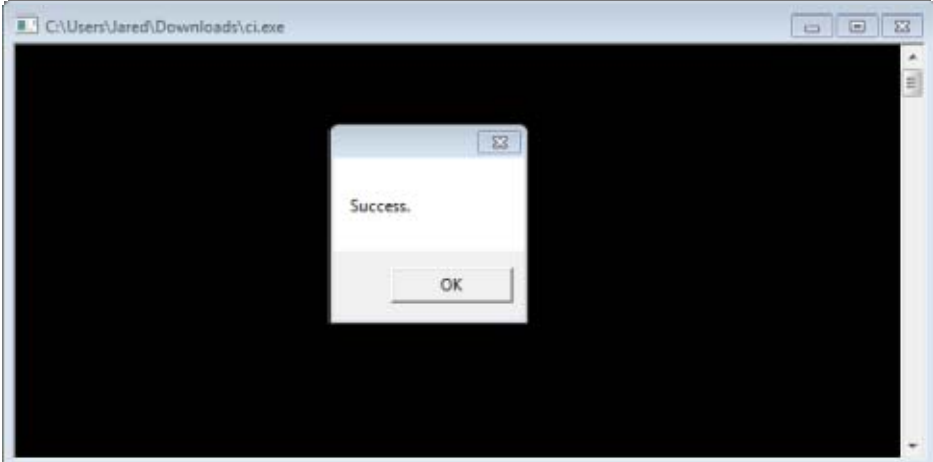

*Afbeelding 26 – bericht ter bevestiging dat ci.exe is uitgevoerd* 

8. Vernieuw de webpagina.

# **"Er luistert geen eindpunt" op HaspService**

**Probleem:** nadat via WebReporter.html verbinding met de server is gemaakt en nadat de software is gedownload, wordt geprobeerd de software via de webpagina uit te voeren; in plaats van het inlogscherm van WebReporter wordt een bericht weergegeven in het rood met de tekst "Er luistert geen eindpunt" op de URL van de server (Afbeelding 27).

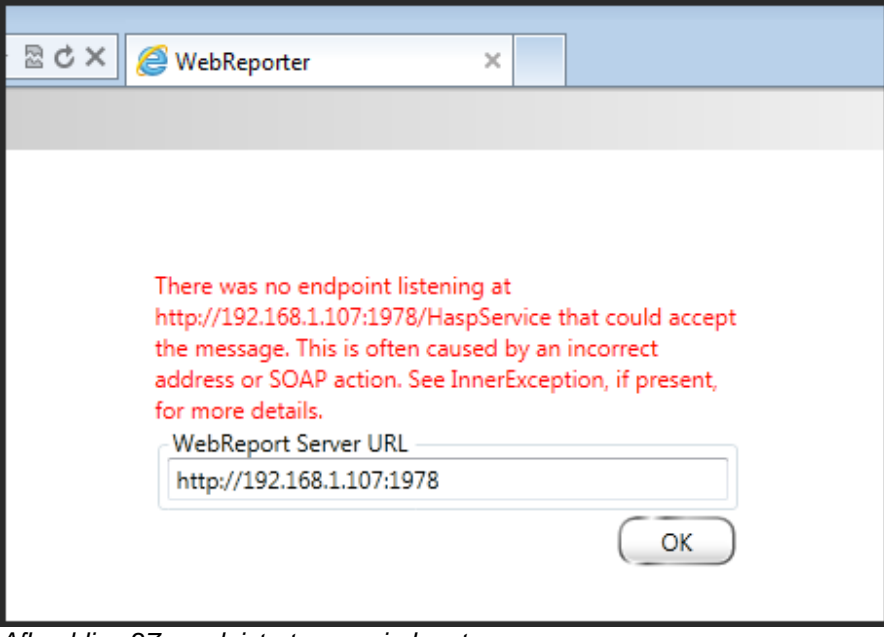

*Afbeelding 27 – er luistert geen eindpunt* 

Dit bericht verschijnt als WebReportService is gestopt of als de URL onjuist is.

**Oplossing:** als **Type WebReport-service** is ingesteld op **Window-service**, moet u controleren of de WebReport-service wordt uitgevoerd en of de URL van de webpagina correct is.

- 1. Volg de instructies in "Stap 1: type WebReport-service selecteren" op pagina 17 om het hulpprogramma **WebReporter-service** te openen.
- 2. Controleer de **status van de WebReport-service** (aangeduid met "B" in Afbeelding 28 hieronder). Klik op **Start** als deze service niet wordt uitgevoerd.
- 3. Controleer of de URL in het veld **URL van WebReport-server** op de webpagina overeenkomt met de URL in het veld **URL van WebReport-service** (aangeduid met "A" in Afbeelding 28 hieronder).

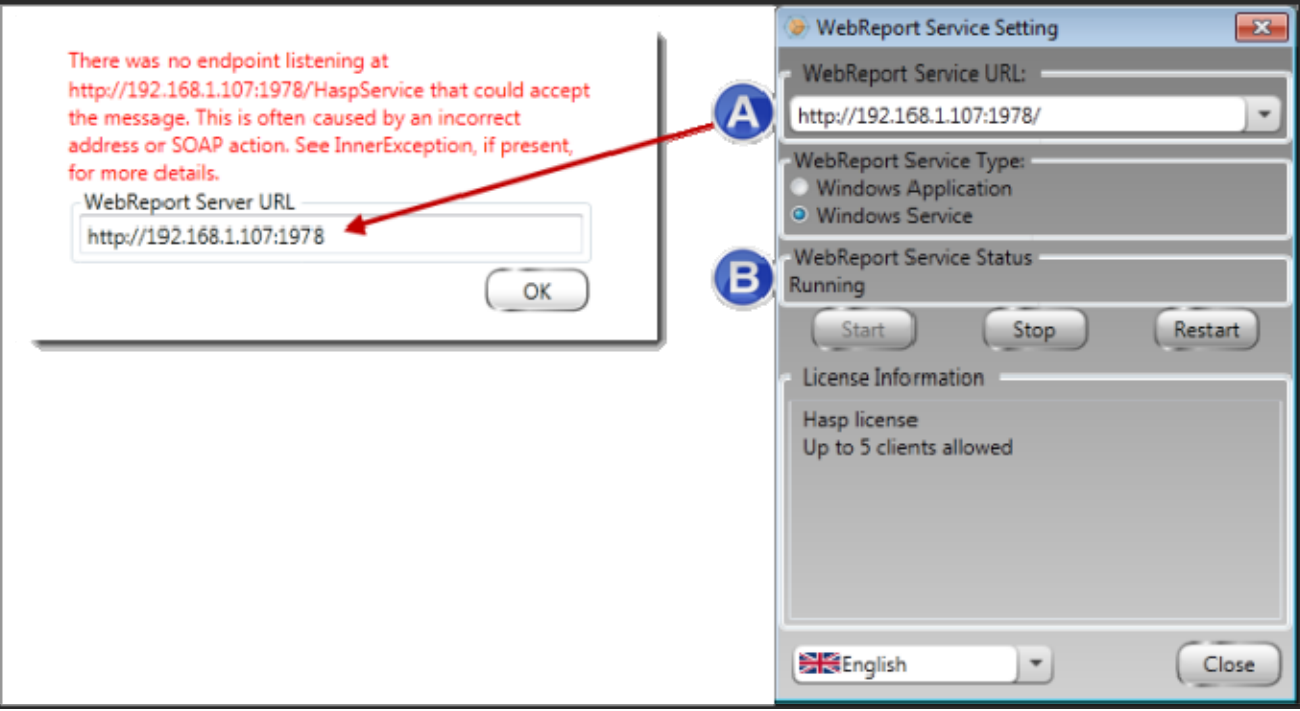

*Afbeelding 28 – instellingen en URL van WebReport-service* 

4. Klik op **OK** op de webpagina om het opnieuw te proberen.

# **"Er is een fout opgetreden in de toepassing die u gebruikte" – "De beveiligingsconfiguratie…is niet compatibel…"**

**Probleem:** bij het openen van de pagina WebReporter.html in Internet Explorer verschijnt een bericht met de tekst "Er is een fout opgetreden in de toepassing die u gebruikte"; als u vervolgens op **Meer informatie** klikt, ziet u "De beveiligingsconfiguratie van deze computer is niet compatibel met bepaalde functies die in deze toepassing worden gebruikt" (Afbeelding 29).

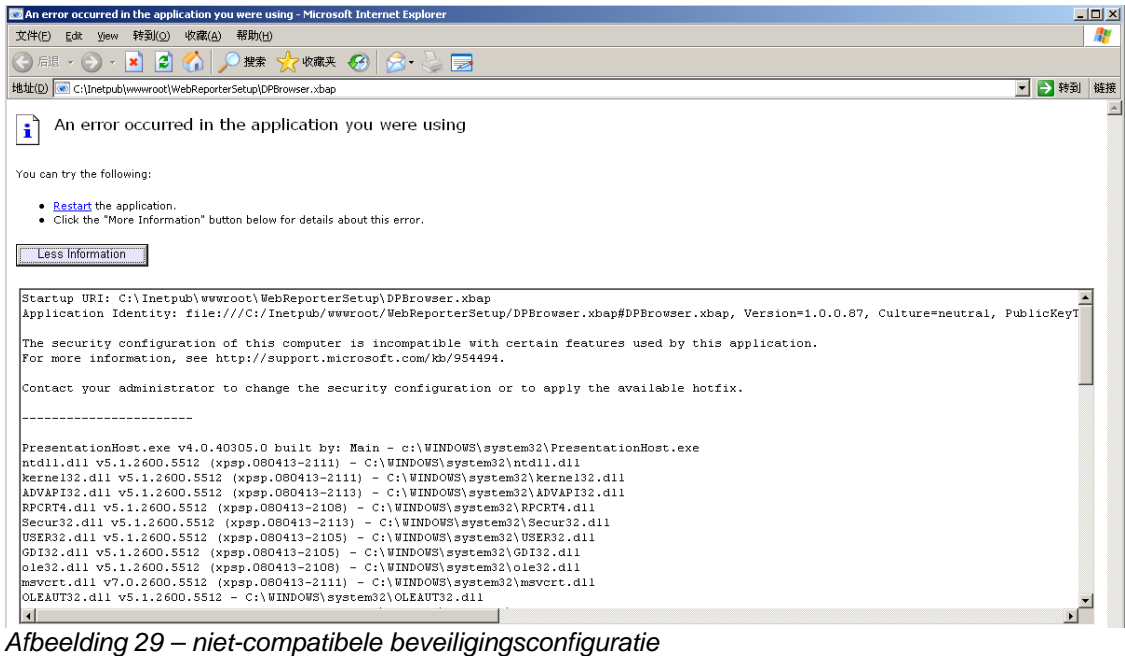

**Oplossing:** wijzig de opties van het lokale beveiligingsbeleid van de computer. Dit is niet mogelijk in Windows Home, maar uitsluitend in andere versies zoals Windows Business, Pro of Ultimate.

- 1. Open het Configuratiescherm.
- 2. Selecteer **Systeembeheer**.
- 3. Dubbelklik op **Lokaal beveiligingsbeleid**.
- 4. Vouw in het linkerdeelvenster van het venster **Lokale beveiligingsinstellingen** het onderdeel **Lokaal beleid** uit en klik op **Beveiligingsopties** (Afbeelding 30).

#### **Installatie- en configuratiehandleiding Wilcox Associates, Inc.**

| <b>Et Local Security Settings</b>                   |                                                                  |                  | $  $ $  $ $\times$ $ $ |
|-----------------------------------------------------|------------------------------------------------------------------|------------------|------------------------|
| <b>Action</b><br>File<br><b>View</b><br>Help        |                                                                  |                  |                        |
| ×留B B<br>国                                          |                                                                  |                  |                        |
| Security Settings                                   | Policy A                                                         | Security Setting |                        |
| <b>A</b> Account Policies<br>FĐ⊶                    | <b>RU</b> Microsoft network client: Send un                      | Disabled         |                        |
| 白 O Local Policies                                  | <b>RU</b> Microsoft network server: Amount 15 minutes            |                  |                        |
| 白 B Audit Policy                                    | <b>RU</b> Microsoft network server: Digitally Disabled           |                  |                        |
| <b>in the User Rights Assignment</b>                | <b>Ru</b> Microsoft network server: Digitally Disabled           |                  |                        |
| Security Options<br><b>E</b> -B Public Key Policies | <b>RU</b> Microsoft network server: Disconn Enabled              |                  |                        |
| 中 Software Restriction Policies                     | <b>Ru</b> Network access: Allow anonymou                         | Disabled         |                        |
| 国 图 IP Security Policies on Local Computer          | <b>RU</b> Network access: Do not allow ano Enabled               |                  |                        |
|                                                     | <b>RU</b> Network access: Do not allow ano Disabled              |                  |                        |
|                                                     | <b>RU</b> Network access: Do not allow stor Disabled             |                  |                        |
|                                                     | <b><u>Bu</u> Network access: Let Everyone pe</b>                 | Disabled         |                        |
|                                                     | <b>RU</b> Network access: Named Pipes tha COMNAP, COMNOD         |                  |                        |
|                                                     | <b>RU</b> Network access: Remotely accessi System\CurrentCon     |                  |                        |
|                                                     | <b>RU</b> Network access: Shares that can  COMCFG,DFS\$          |                  |                        |
|                                                     | <b>RU</b> Network access: Sharing and secu Guest only - local us |                  |                        |
|                                                     | <b>RU</b> Network security: Do not store LA Disabled             |                  |                        |
|                                                     | <b>RU</b> Network security: Force logoff wh Disabled             |                  |                        |
|                                                     | <b>BU</b> Network security: LAN Manager a Send LM & NTLM re      |                  |                        |
|                                                     | <b>RU</b> Network security: LDAP client sign Negotiate signing   |                  |                        |
|                                                     | <b>Ru</b> Network security: Minimum sessio                       | No minimum       |                        |
|                                                     | <b>Ru</b> Network security: Minimum sessio                       | No minimum       |                        |
|                                                     | <b>Rup</b> Recovery console: Allow automati                      | Disabled         |                        |
|                                                     | <b>Recovery console: Allow floppy co</b> Disabled                |                  |                        |
|                                                     | <b>RU</b> Shutdown: Allow system to be sh                        | Enabled          |                        |
|                                                     | <b>BU</b> Shutdown: Clear virtual memory p                       | Disabled         |                        |
|                                                     | System cryptography: Use FIPS c Disabled                         |                  |                        |
|                                                     | System objects: Default owner fo Object creator                  |                  |                        |
|                                                     | System objects: Require case inse Enabled                        |                  |                        |
|                                                     | System objects: Strengthen defa                                  | Enabled          |                        |
|                                                     |                                                                  |                  |                        |

*Afbeelding 30 – dialoogvenster Lokale beveiligingsinstellingen* 

- 5. Dubbelklik in het rechterdeelvenster van het dialoogvenster **Lokale beveiligingsinstellingen** op **Systeemobjecten: standaardeigenaar van objecten die door leden van de groep Administrators zijn gemaakt**.
- 6. Het dialoogvenster **Systeemobjecten** wordt geopend.
- 7. Selecteer **Maker van het object**(Afbeelding 31) in de vervolgkeuzelijst.

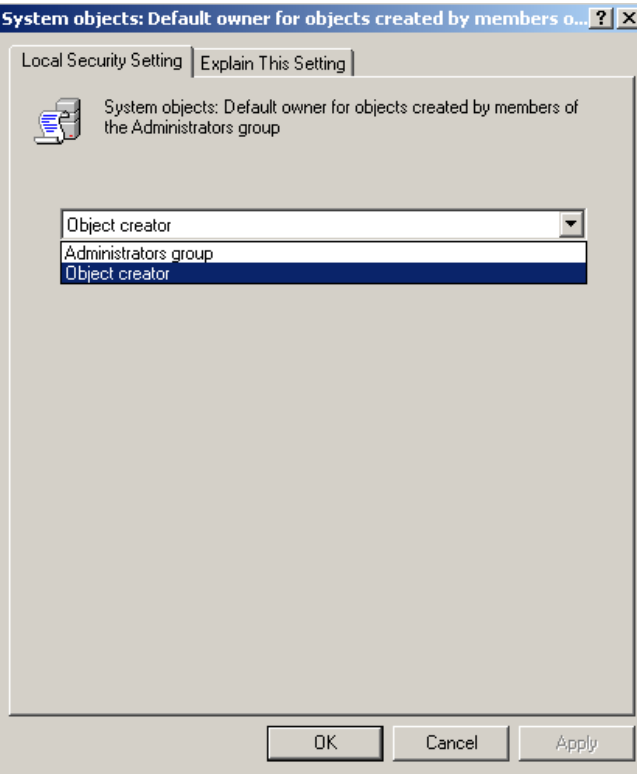

*Afbeelding 31 – dialoogvenster Systeemobjecten* 

8. Klik op **OK**.

# **"Webpagina niet gevonden" of "404"**

**Probleem:** bij een poging verbinding te maken met de server verschijnt de fout "Webpagina niet gevonden" of "404".

**Oplossing:** nadat u de instructies bij "WebReporter installeren" hebt opgevolgd, moet u de computer opnieuw starten.

Het is ook mogelijk dat uw versie niet de vereiste pagina of het vereiste bestand bevat of dat er een typefout in het adres staat. Controleer of u het juiste adres hebt getypt. Mogelijk moet een nieuwere versie downloaden en installeren.

# **"Toepassingsinstallatiefout"**

**Probleem:** bij het openen van de webpagina WebReporter.html in de browser verschijnt het bericht "Toepassingsinstallatiefout" (Afbeelding 32).

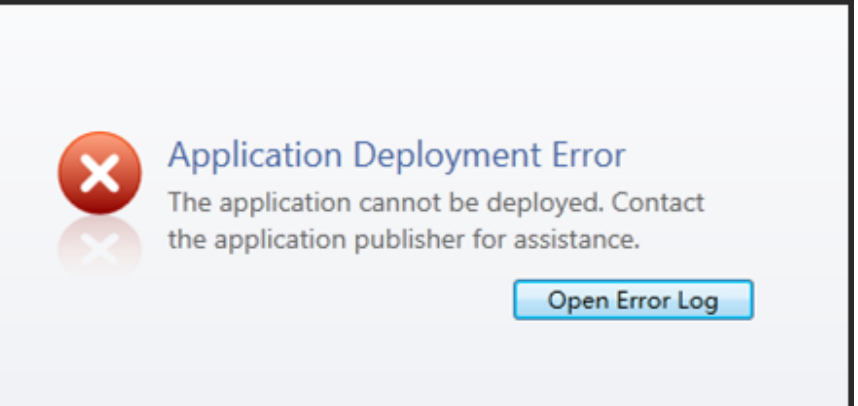

*Afbeelding 32 – toepassingsinstallatiefout* 

**Oplossing:** schoon de online toepassingscache op. Hierdoor wordt afgedwongen dat de client de toepassing opnieuw downloadt wanneer u de webpagina WebReporter.html vernieuwt. U kunt de cache op twee manieren opschonen.

### **Methode 1: via de opdrachtprompt**

- 1. Sluit de browser.
- 2. Open een venster met een opdrachtprompt: klik op **Start,** ga naar het veld **Programma's en bestanden zoeken**, typ **Cmd** en druk op ENTER. Er wordt een venster met een opdrachtprompt geopend.
- 3. Typ bij de opdrachtprompt **rundll32 %windir%\system32\dfshim.dll CleanOnlineAppCache** en druk op ENTER (Afbeelding 33).

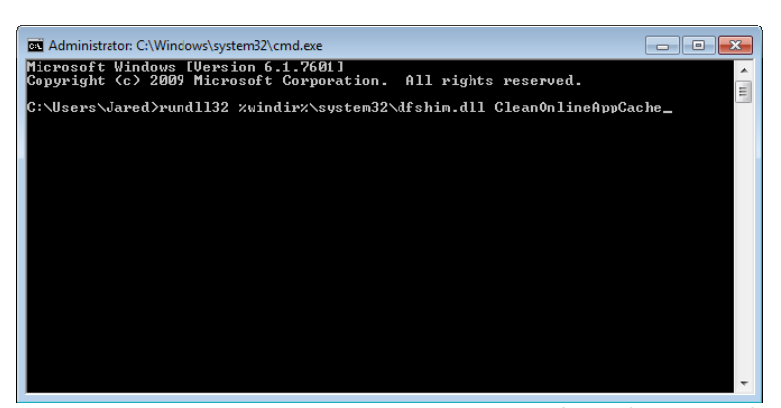

*Afbeelding 33 – opdrachtprompt met opdracht CleanOnlineAppCache* 

- 4. Start de browser opnieuw.
- 5. Ga opnieuw naar de pagina http://<ServerIPAddress>/webreporter.html, waarbij <ServerIPAdres> staat voor het IP-adres van de server.

#### **Methode 2: voer het script Clean.vbs uit**

- 1. Open de browser en download het bestand clean.vbs van de server door het volgende in het adresveld van de browser te typen: **http://<ServerIPAdres>/clean.vbs** waarbij <ServerIPAdres> staat voor het IP-adres van de server.
- 2. Klik op **Opslaan** om het bestand clean.vsb in een map van uw keuze op te slaan.

- 3. Zoek het downloadbestand in het bestandssysteem.
- 4. Dubbelklik op het bestand clean.vbs om het uit te voeren. Het script wordt uitgevoerd waardoor de cache wordt opgeschoond. U ziet een bericht dat de tijdelijke bestanden zijn verwijderd (Afbeelding 34).

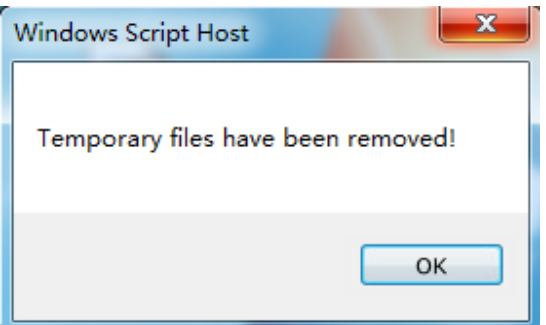

*Afbeelding 34 – bericht ter bevestiging dat de cache is opgeschoond* 

5. Klik op OK.

# **Veelgestelde vragen (FAQ)**

# **Overzicht**

In dit hoofdstuk vindt u antwoorden op veelgestelde vragen

## **Kan ik een andere browser dan Internet Explorer gebruiken?**

U kunt alleen werken met een andere browser die Internet Explorer als invoegtoepassing kan uitvoeren, zoals de uitbreiding "IE tab plus" in Firefox; ook moet de browser kunnen werken met XBAP-bestanden.

Hieronder wordt uitgelegd hoe u dit moet doen in Firefox. Andere browsers met eigen IE-uitbreidingen werken mogelijk ook.

**Opmerking:** voer deze procedure pas uit nadat u de hoofdstukken in deze handleiding hebt doorgenomen en nadat u hebt gecontroleerd of WebReporter naar behoren met de huidige Internet Explorer-browser werkt.

### **Invoegtoepassing "IE tab plus" in Firefox installeren en configureren**

Deze procedure is optioneel en is alleen vereist als u WebReporter in Firefox wilt uitvoeren.

#### **Stap 1 - de invoegtoepassing "IE tab plus" installeren**

- 1. Start Firefox.
- 2. Ga naar http://www.ietabplus.com/.
- 3. Klik op de koppeling **Toevoegen aan Firefox** rechtsboven op de pagina.
- 4. Start Firefox opnieuw.

**Stap 2 - xbap-bestanden in het filter inschakelen (Afbeelding 35).** 

- 1. Klik in het menu **Firefox** op **Invoegtoepassingen** om **Invoegtoepassingenbeheer** te openen.
- 2. Selecteer **IE tab plus**.
- 3. Klik op **Opties**.
- 4. Het dialoogvenster **IE tab opties** wordt weergegeven.
- 5. Klik op het tabblad **Sitefilter**.
- 6. Typ het volgende in het veld **URL** onder aan het venster:

#### **/\.xbap\$/**

- 7. Klik op **Toevoegen**.
- 8. Klik op **Toepassen** en dan op **OK**.

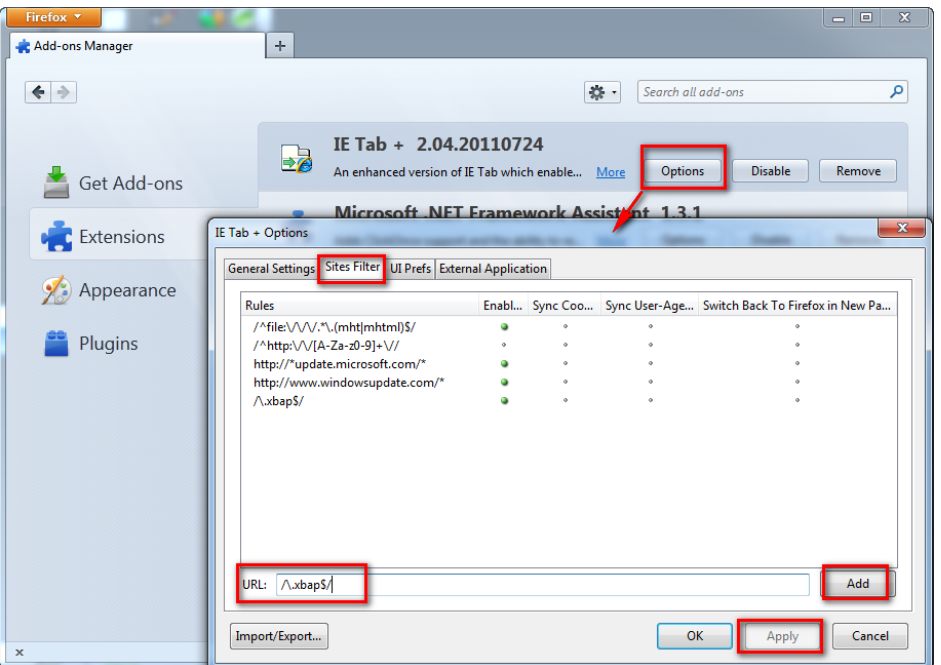

*Afbeelding 35 – xbap-bestanden inschakelen* 

### **WebReporter uitvoeren in de invoegtoepassing "IE tab plus"**

- 1. Klik in Firefox op het pictogram rechtsonder op de browserpagina om pagina's met Internet Explorer weer te geven.
- 2. Vervolgens *moet u navigeren naar het volledige adres met de extensie .xbap*. Typ bijvoorbeeld **http://<UwServerIP>/webreportersetup/dpbrowser.xbap/** waarbij <UwServerIP> het IP-adres van de server is (Afbeelding 36).

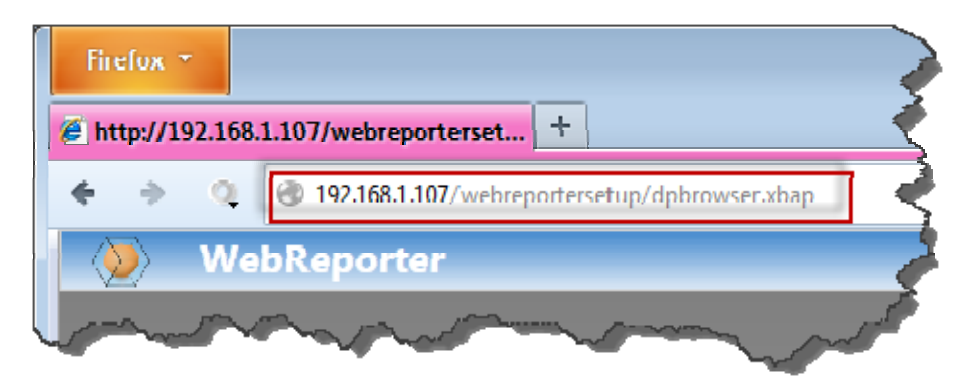

*Afbeelding 36 – volledig adres naar dpbrowser.xbap* 

3. Er wordt verbinding met de server gemaakt en vervolgens wordt de toepassing WebReporter gedownload en uitgevoerd.